**U.S. Fish and Wildlife Service ServCat Help Document** 

## Updating Account Information

ServCat Partner Access Account information can be updated by the partner once the user is logged in. To log in with a Partner Access account, navigate to **ServCat** [\(https://ecos.fws.gov/ServCat/\)](https://ecos.fws.gov/ServCat/). If you are not on a FWS network, you will automatically be redirected to the **Partner Access to ServCat** page. Enter the username and password for the Partner Access account and click **Sign In**. Three failed attempts will result in the account being temporarily locked.

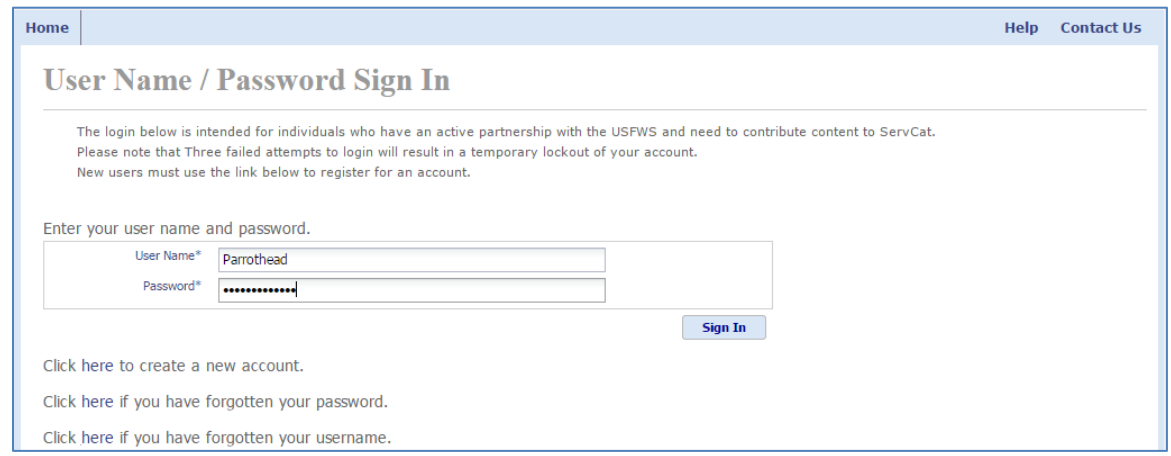

All other partners can use the following link: [https://ecos.fws.gov/PartnerSTS/Account/LogOn.](https://ecos.fws.gov/PartnerSTS/Account/LogOn) From the menu click on **Account**, then **Update**.

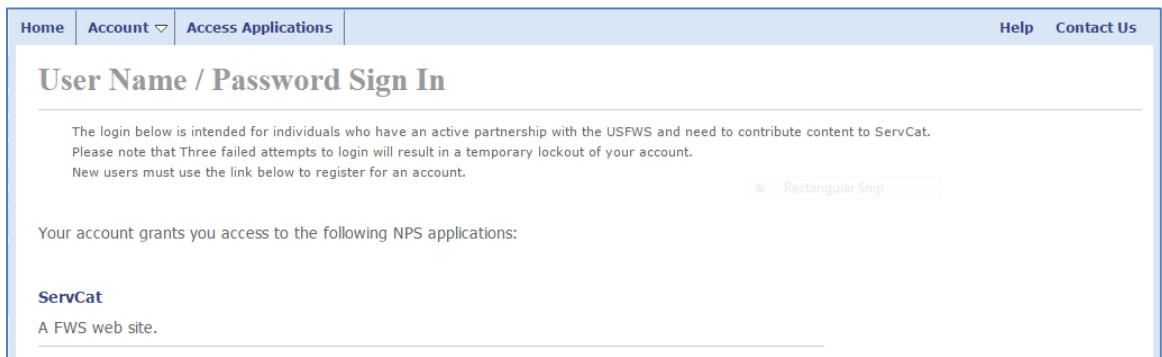

On the **Update Account Info** page, all partner information except username can be modified. Click **Submit Information** when finished.

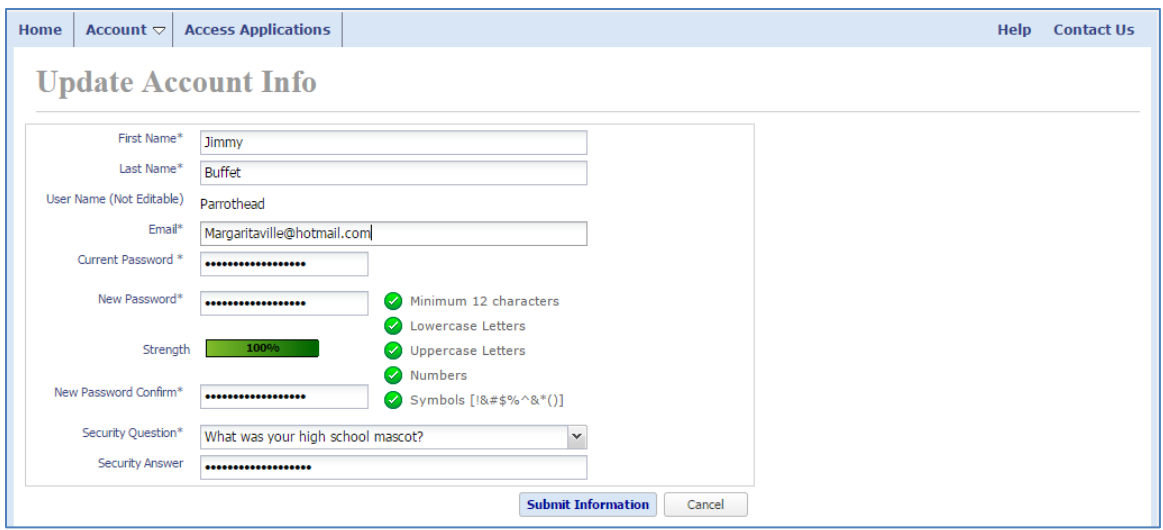